#### **Contents**

For Help on Help, Press F1

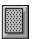

### **Raster Area Module**

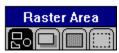

Raster areas are among the most useful elements in desktop publishing. They help to divide and define a document. You can, for example, make a passage stand out by placing a light raster area behind it.

The Raster Area module is divided into four command groups. One command group allows you to select the shape of a raster area; the other three let you choose shadow, color settings and border for the selected raster area.

Raster area frames are dynamically linked. This lets you change the characteristics of several raster area frames at the same time. Select the raster area frames you wish to modify and click the icon, element, or input field of your choice. All selected raster area frames will change to the currently selected characteristics: shape, color, fill pattern, shadow and border.

Shape Command Group Shadow Command Group Color Command Group Border Command Group

# **Shape Command Group**

You can choose a raster area shape from any of the 15 shown. Select a shape and draw the raster area frame. The selected shape will appear in the currently selected color settings.

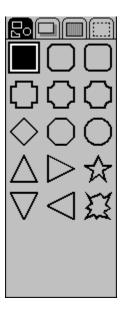

## **Shadow Command Group**

#### **Functions:**

Shadow Color List Shadow Settings

This command group allows you to control the placement and color of a shadow behind a raster area.

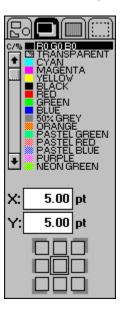

### **Shadow Color List**

Use this function to set the color and fill pattern of raster area shadows. For more information, see Color Settings, chapter 4.

# **Shadow Settings**

You can control the direction and offset of a raster area shadow. See Shadow Settings in Standard Elements, chapter 1.

# **Color Command Group**

### **Functions:**

Color List Set Radius

This command group allows you to set the color, fill pattern and radius of a raster area.

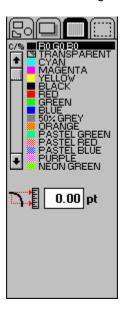

### **Set Radius**

This function allows you to set the radius of any raster shape which has rounded corners. To do so, click the input field and enter the desired radius which is calculated in the measurement system selected in Set Units of Measure in the Page module.

This function also works with dynamic linking. You can set the radius for more than one raster area frame at a time. Select the desired frames and enter the required value in the Set Radius input field.

### **Border Command Group**

#### **Functions:**

Border Color List Border Weight Border Style

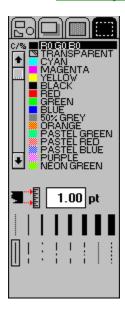

The border surrounds the raster area only, not the shadow cast from it. You can select a border's line style, weight, and color settings. For a shadow's border, Calamus will use the shadow's own color settings.

## **Border Color List**

You can set the color and fill pattern of a raster area border. For more information, see Color Settings, chapter 4.

### **Border Weight**

You can choose a preset weight or set a weight up to 999.99 points. The measurement unit is that selected in Set Units of Measure in the Page module. To set border weight, click the input field and enter a value.

To select one of the preset border weights, click the desired icon which will then be framed. The value in the input field will show the weight in the chosen unit of measure.

The weight shown on the far left is called a hairline. Hairlines are always one pixel wide in the resolution of the output device. If you print a hairline on an imagesetter at 2540 dpi, it would be only 1/2540 inch wide, making it difficult or impossible to see.

## **Border Style**

The following list represents the available border styles:

Solid Long Bar Dash/Space Bar/Dash Bar Bar/Dash/Dot Dot

Dash

The currently selected border style appears within a small frame. This style will be used when you draw a raster area. Borders are drawn on the inside edge of the selected raster area.

# **Color List**

You can set the color and fill pattern of a raster area using this function. For more information see Color Settings, chapter 4.